## **Add a Video Note in a Discussion Post Using Insert Stuff**

Last Modified on 01/30/2024 12:25 pm CST

You can add a video note within your discussion posts to add interest and depth.

## **Use Insert Stuff to Add a Video to Your Discussion Post**

Show Video Walkthrough

1. In your post, click on the **[Insert Stuff]** icon.

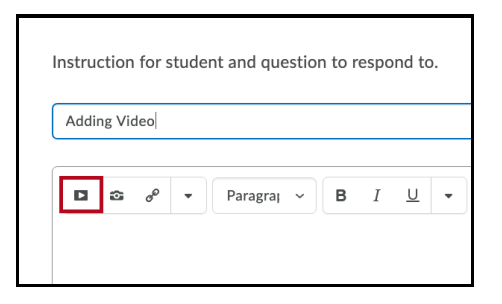

2. Click on **[Add Video Note]**.

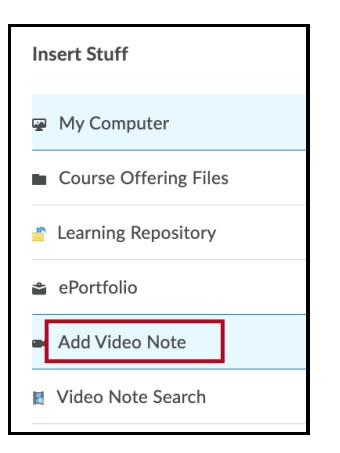

3. You will see a window with a preview of what will be in the video. To start recording, click the **[New Recording]** button.

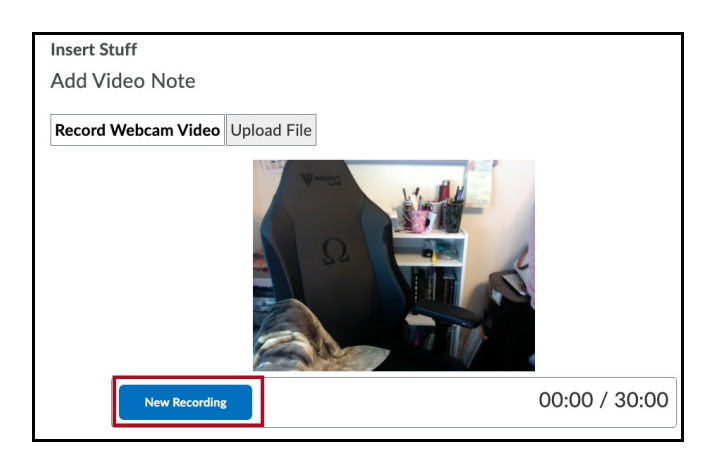

**NOTE:** If you cannot begin recording a popup window may be asking if you want to allow D2L to use your camera and microphone. Make sure to choose the correct hardware if there is a choice. (The list will vary based on your hardware and software.)

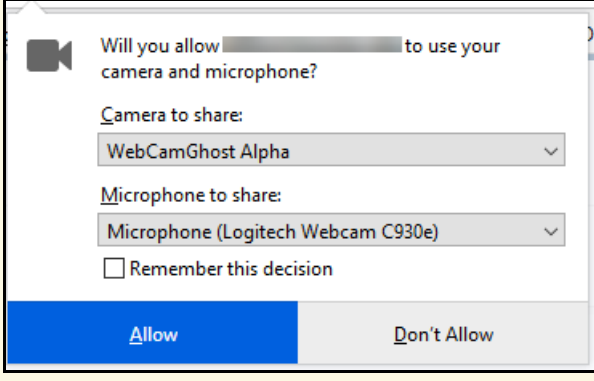

4. Once you have finished recording your video, click the **[Stop Recording]** button, then the **[Next]** button.

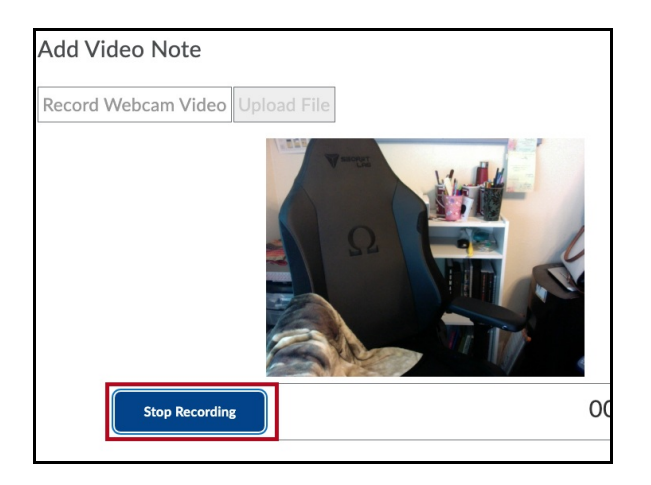

5. Fill out the field with information about your video, then click the **[Next]** button.

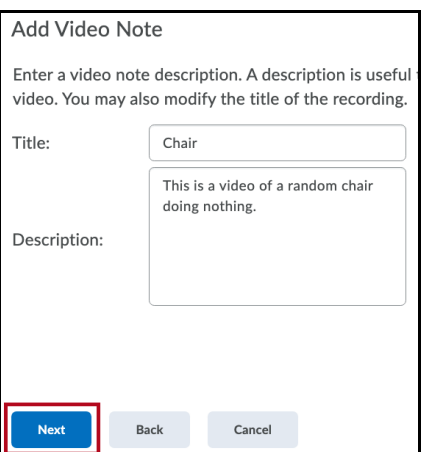

6. Depending on various factors, your video may take longer to process. You can click the **[Refresh Preview]** button until you see the video in the window.

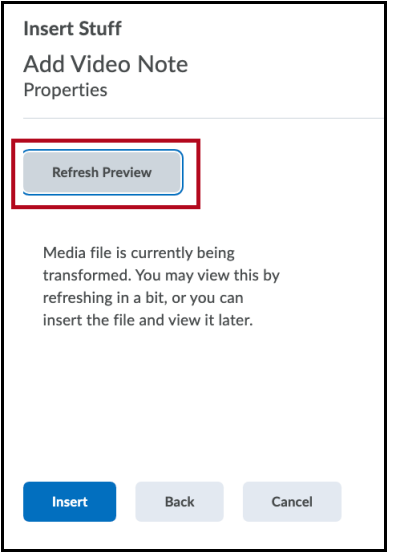

7. Once the preview appears, you can click the arrow to watch the video. If you are satisfied with it, click the **[Insert]** button to put the video into your discussion post.

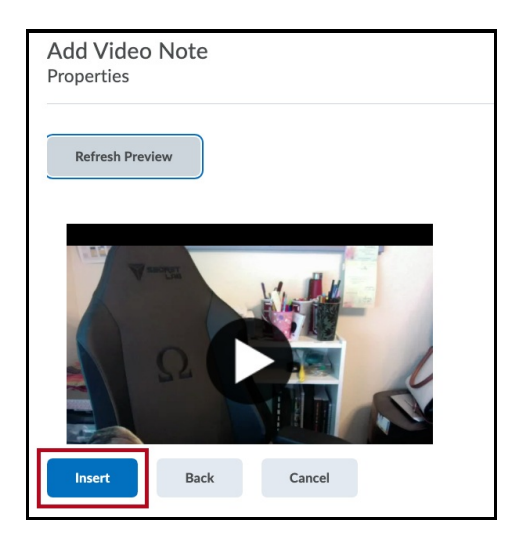

8. You will see your video embedded into your discussion post, and you can continue with your post.

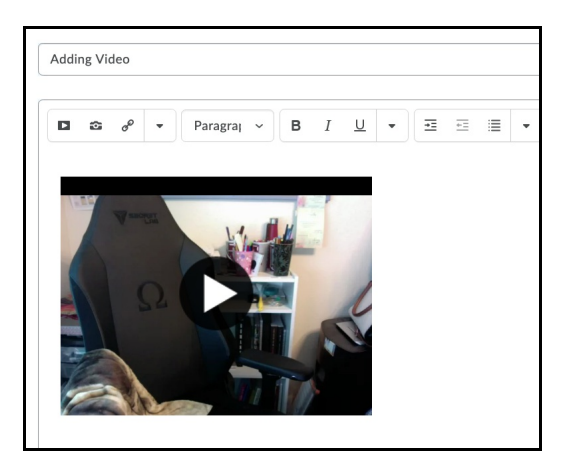